SecurityWholesalers. com.au

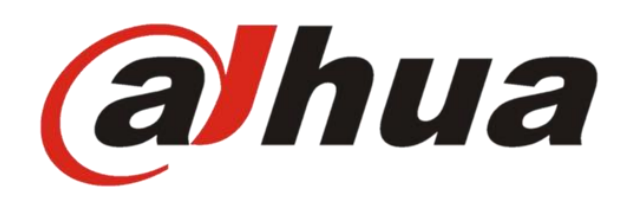

# Dahua Villa Intercom Guide Configure 1 VTH x 1 VTO

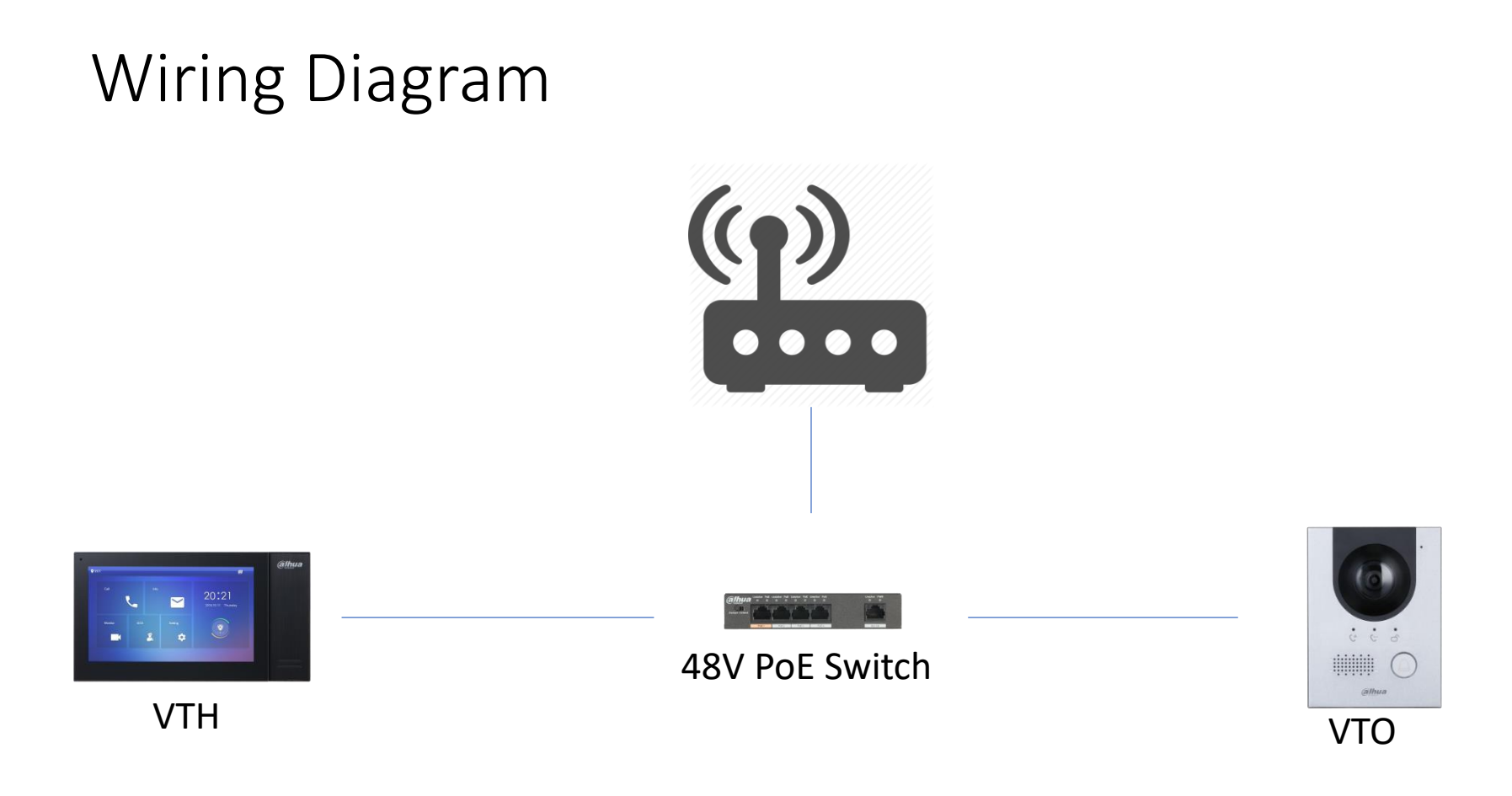

CAT5e/6

# Default IP Address

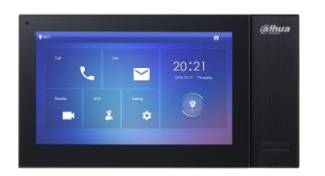

VTH: 192.168.1.109

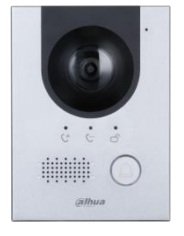

VTO: 192.168.1.110

### Scenario & Environment

- For the guide
- Network Router IP : 192.168.1.1
- VTH IP : 192.168.1.109
- VTO IP: 192.168.1.110
- VTH Password: 123456
- VTO Password: digi12345

### Initialise VTO

- Go to => 192.168.1.110
- Password: digi12345 (*assign VTO admin password)*

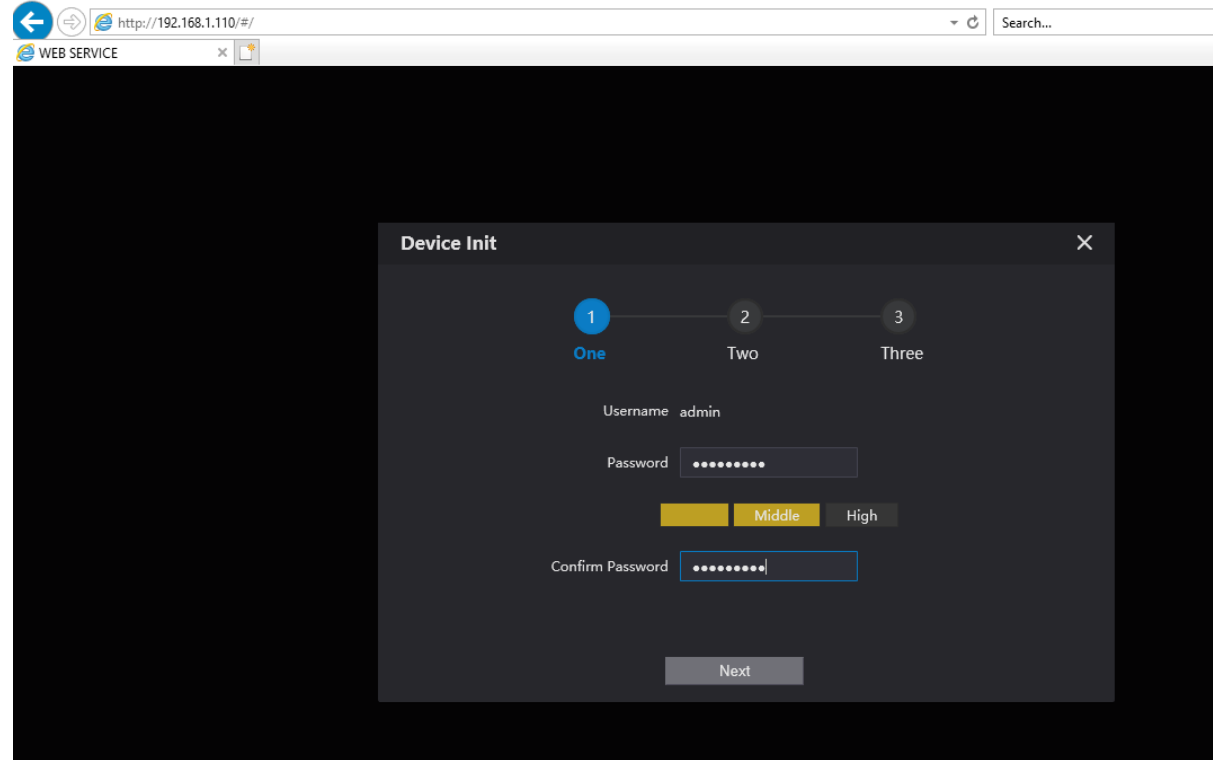

# Initialise VTO

- Do not Need Email in VTO
	- Click Next
	- Click OK

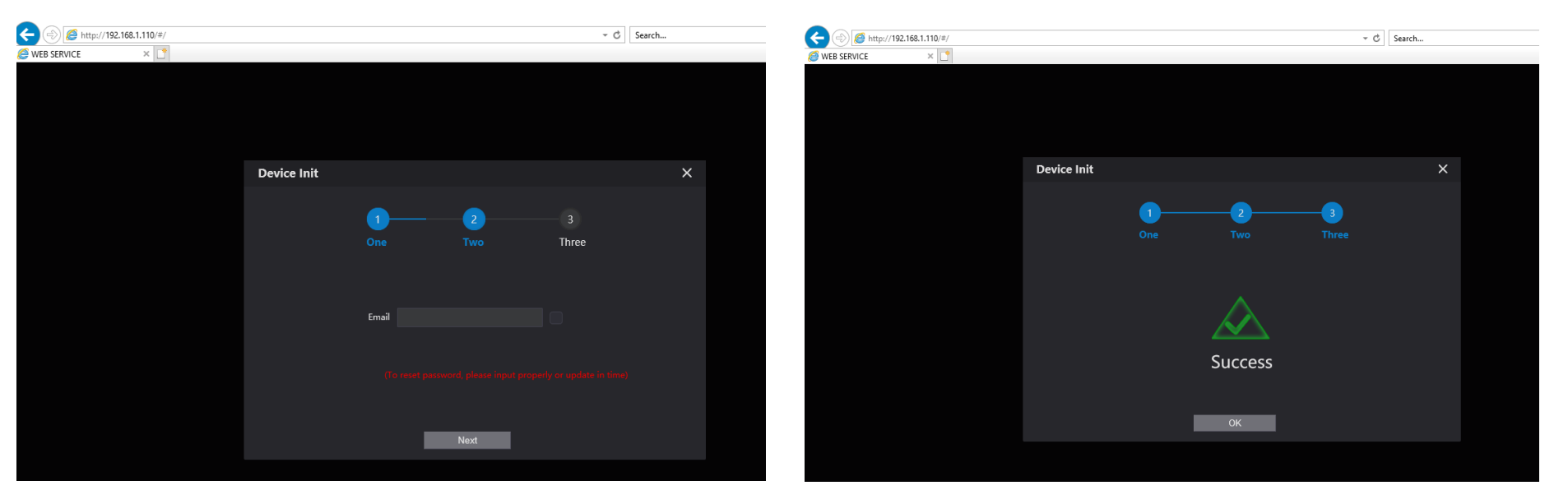

# Configure VTO

- Username: admin
- Password: digi12345 (*VTO admin password)*

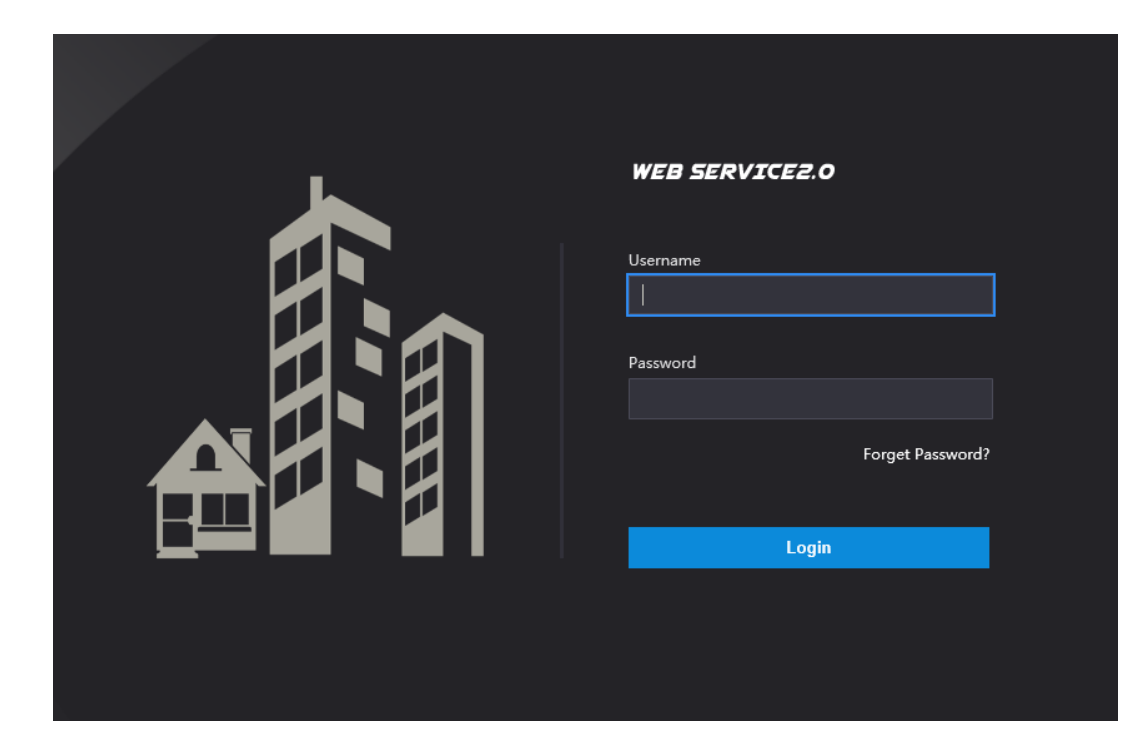

### VTO Network

- Network Setting
- IP address: 192.168.1.110
- Subnet Mask: 255.255.255.0
- Gateway: 192.168.1.1

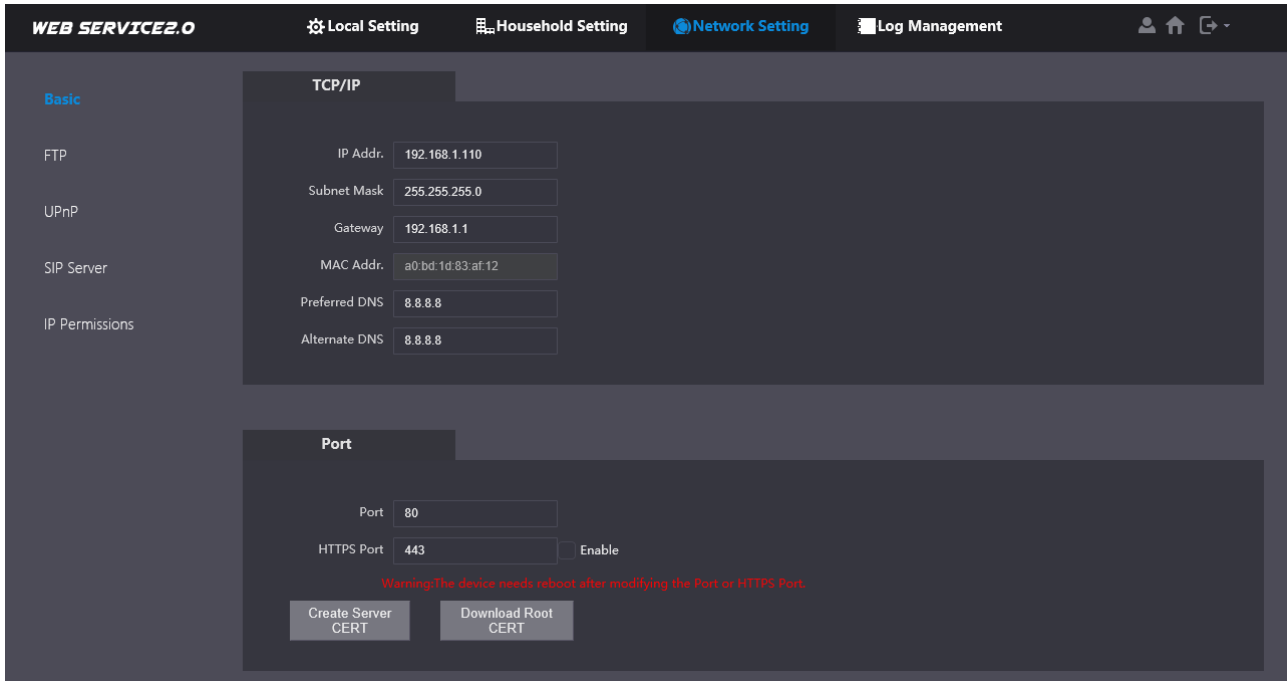

### Initialise VTH

- Enter Password: 123456
- Confirm: 123456
- Email:
- We will use 123456 as password
- Email is used to reset the password later if needed

# Configure VTH

- Hold the setting icon until login comes up
- Enter: 123456

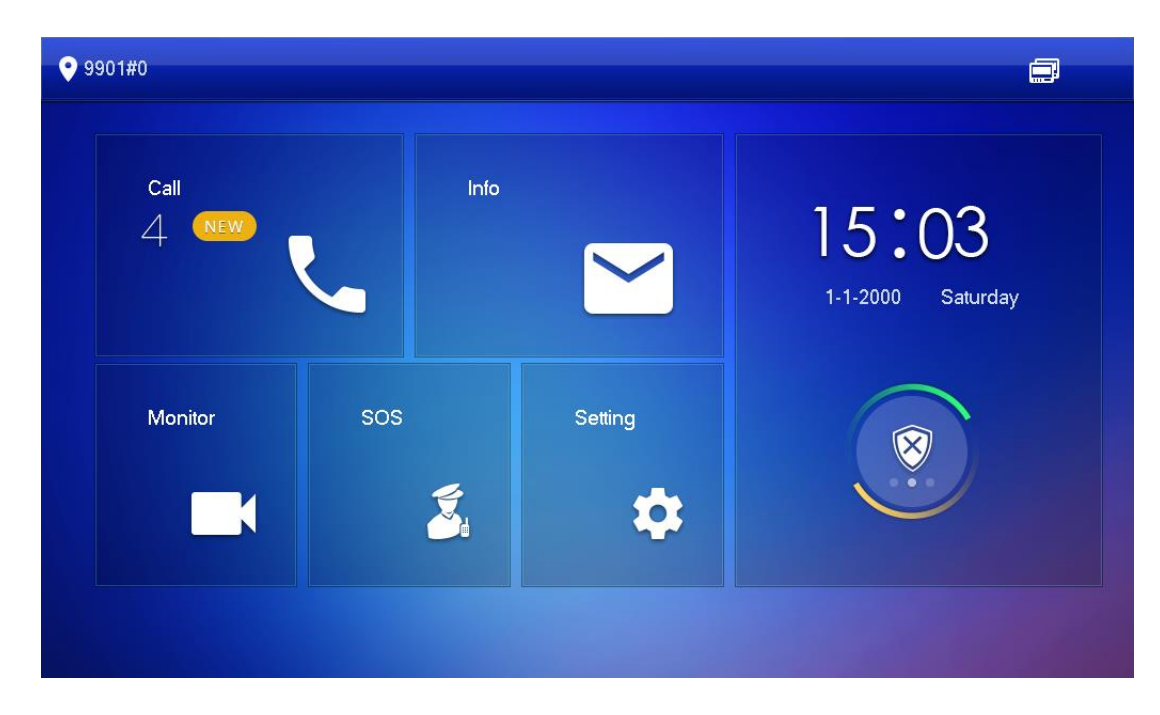

### Configure Network

- Local IP: 192.168.1.109
- Netmask 255.255.255.0
- Gateway: 192.168.1.1
- DHCP: OFF
- TCP: 37777

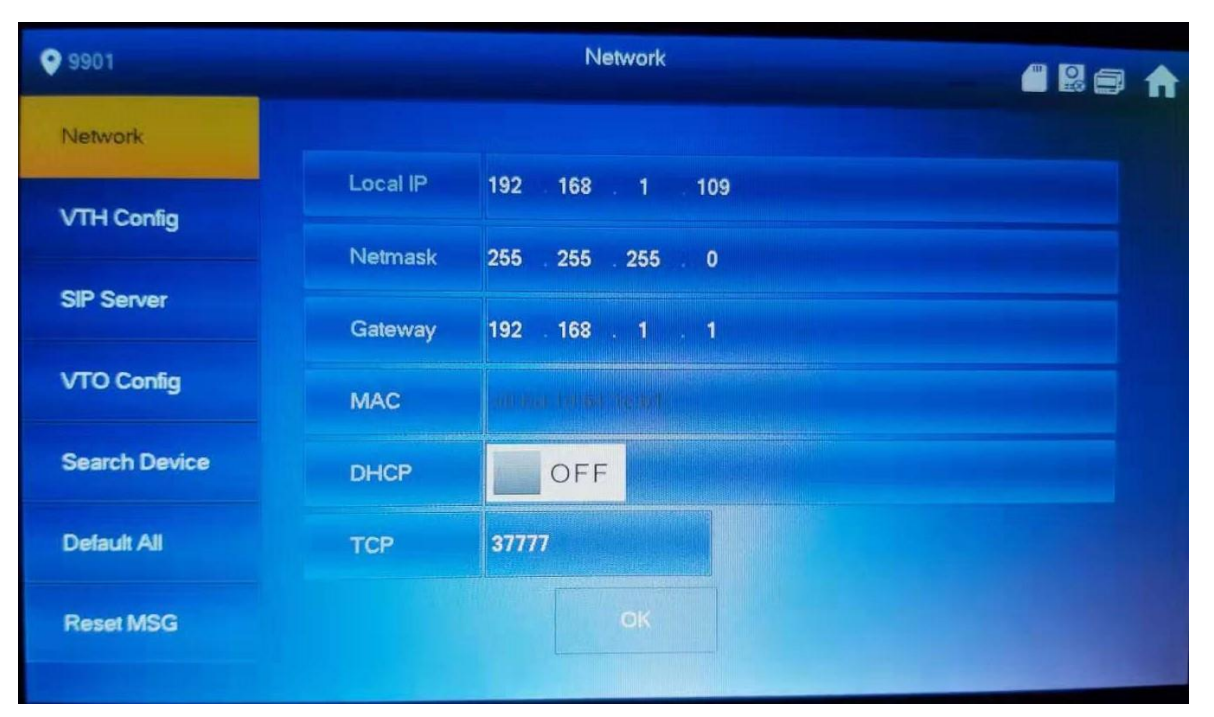

# Configure VTH

- VTH Config
	- Room No.: 9901#0 Master
	- *Rest of the setting unchanged*

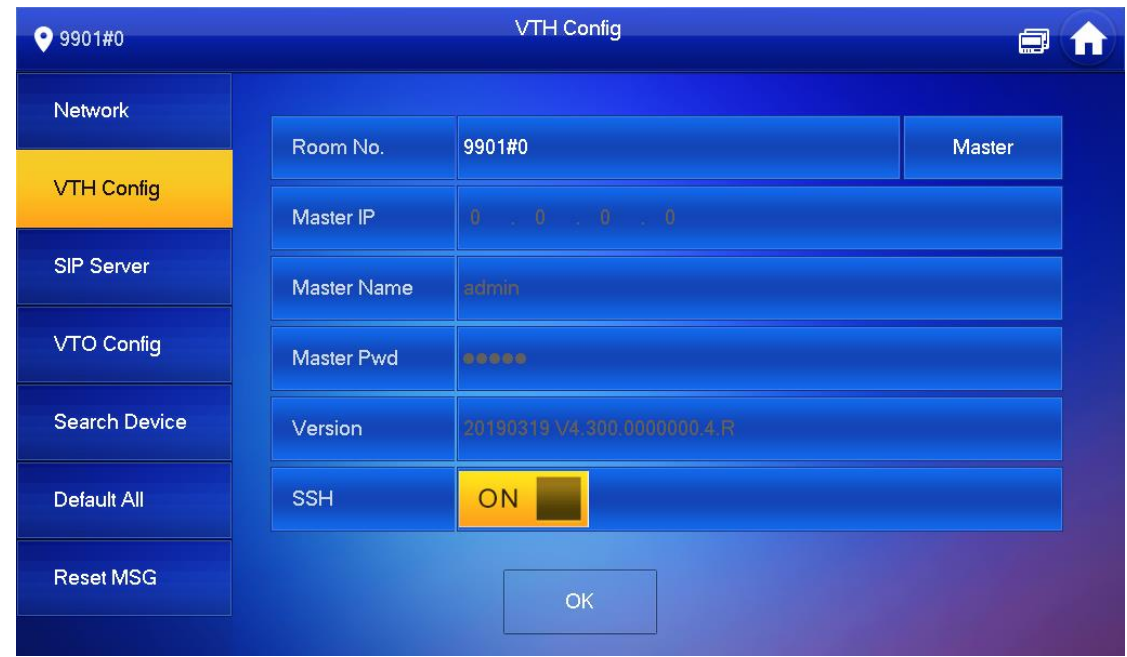

# Configure SIP Server

#### • SIP Server

- Server IP: 192.168.1.110 (*Main VTO IP)*
- Network Port: 5060
- Username: 9901
- Register Pwd: *(unchanged)*
- Domain: (*empty)*
- Username: admin
- Login Pwd: digi12345 *(Main VTC* **program)**
- Enable Status: ON

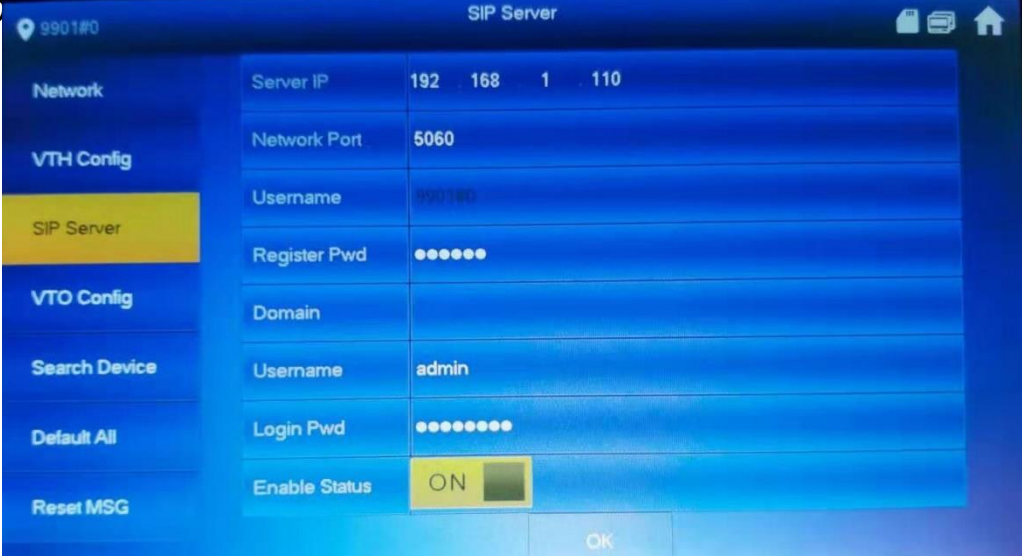

# VTO Config

- Main\_VTO: Main VTO
- VTO IP: 192.168.1.110
- Username: admin
- Password: digi12345 *(Main VTO admin password)*
- Enable Status: ON

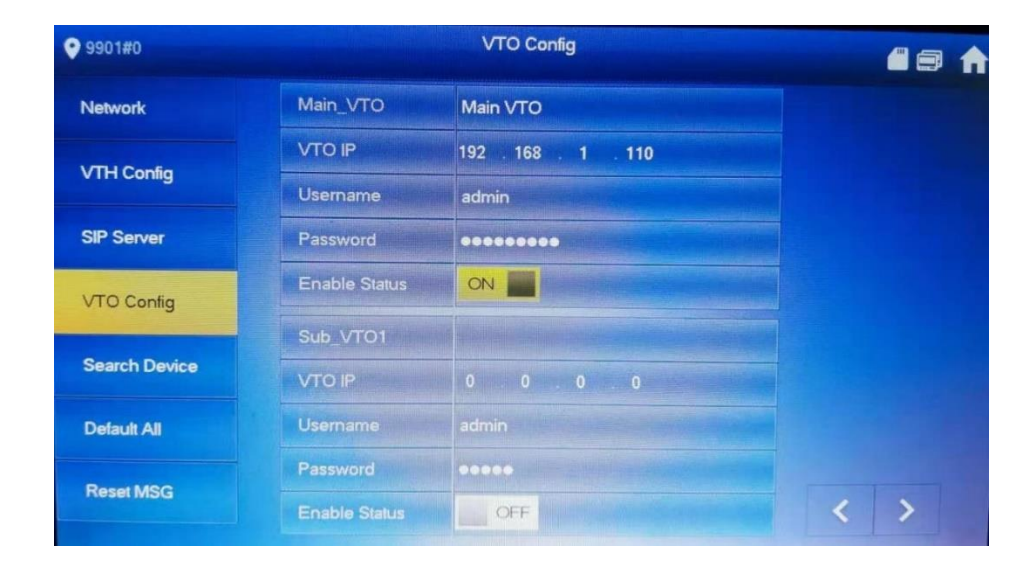

# Mobile App Config

- App
	- Apple: iDMSS Plus
	- Android: gDMSS Plus
- Method: QR code/ Scan
- Dahua Intercom Video Guide
	- Add VTO to Mobile App in Youtube
	- <https://youtu.be/2WLtcPkRmoM>

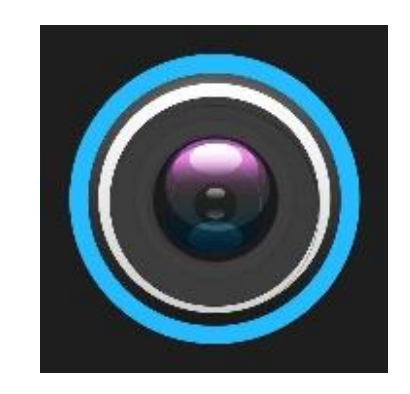

# Mobile App Config

#### • SN

- On the sticker on back of the VTO
	- QR code
	- S/N
- Web browser

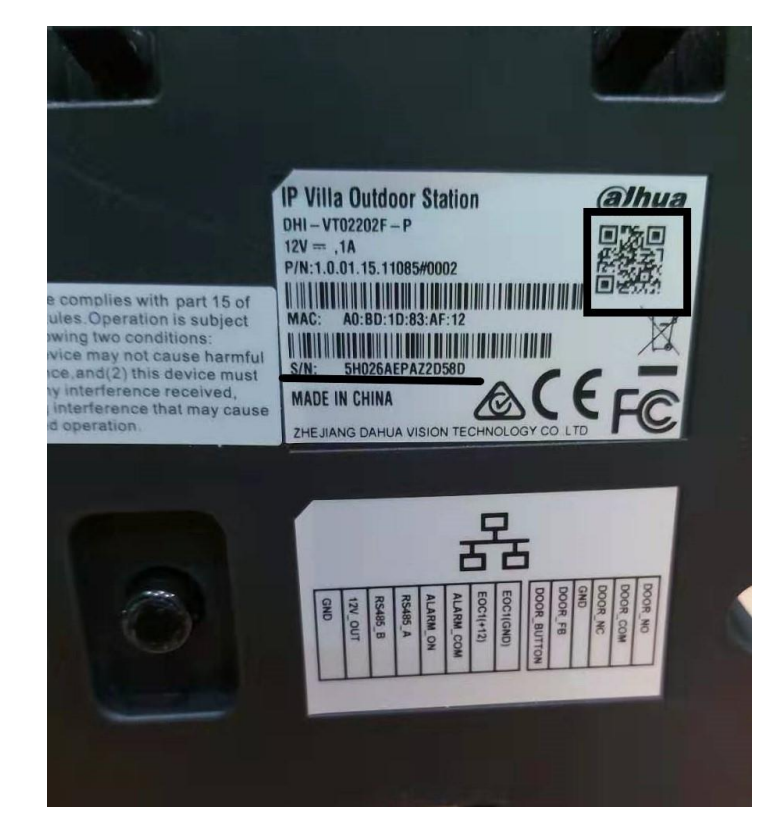

# Add to VTO to app

- Open the app
- Click Home icon (top left)

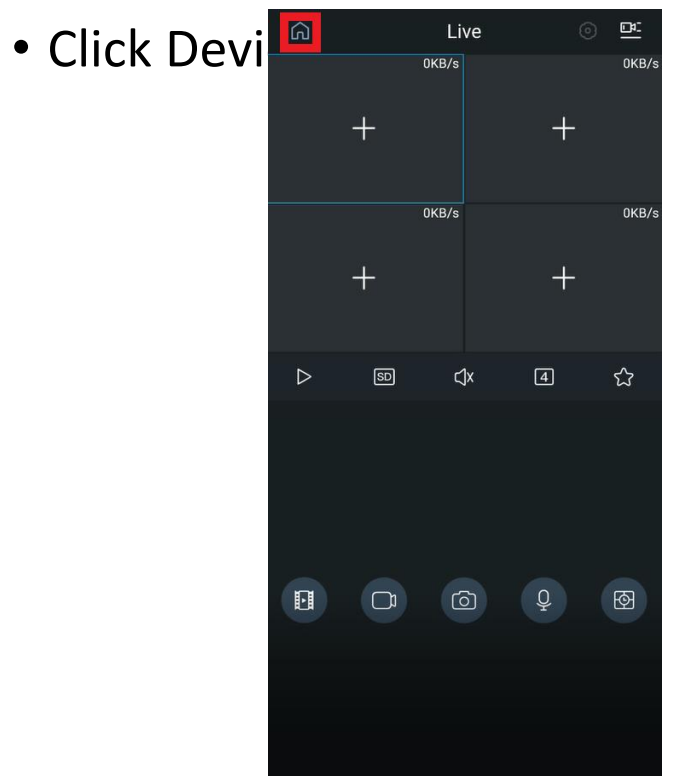

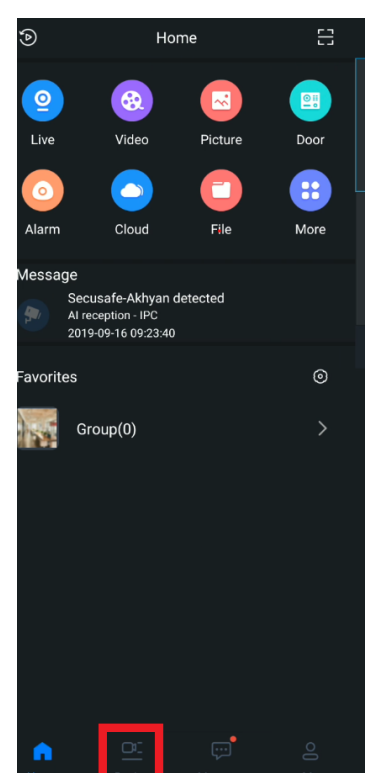

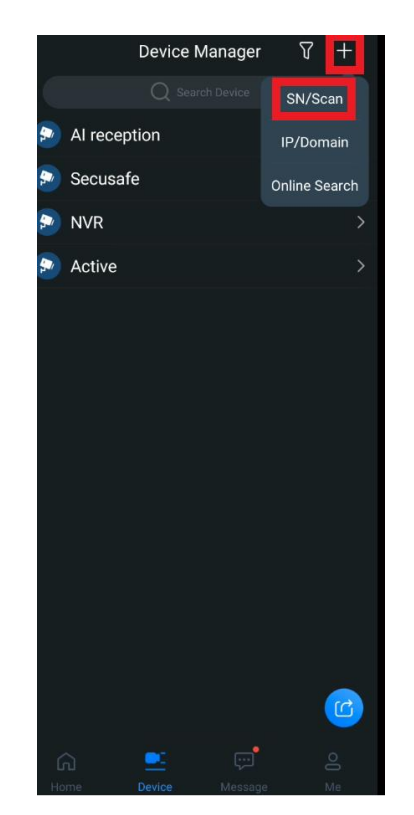

### Scan VTO

- Scan the QR code in VTO sticker
- Click Search
- Click VTO

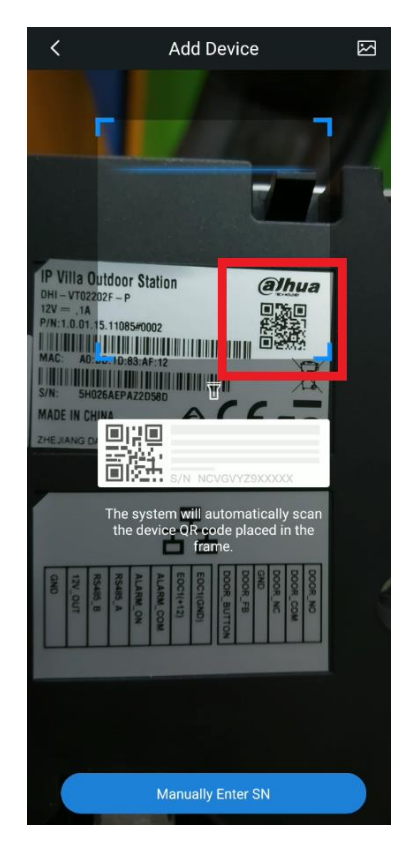

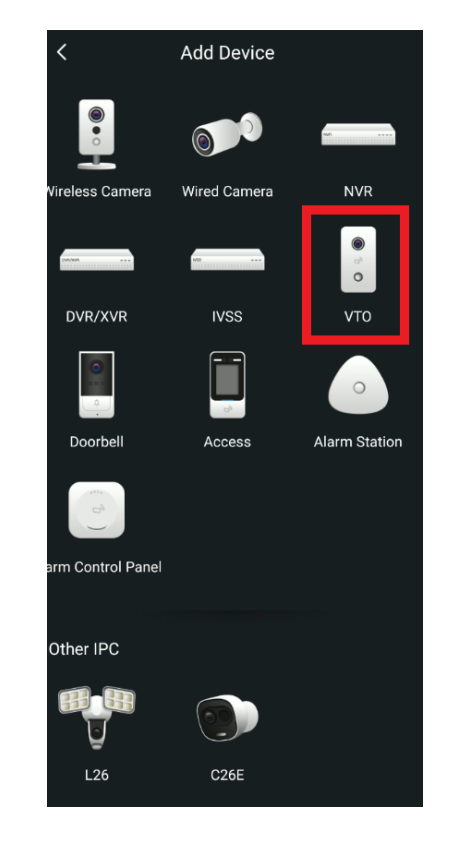

# Add VTO to app

- Type Device Name
- Type VTO admin password

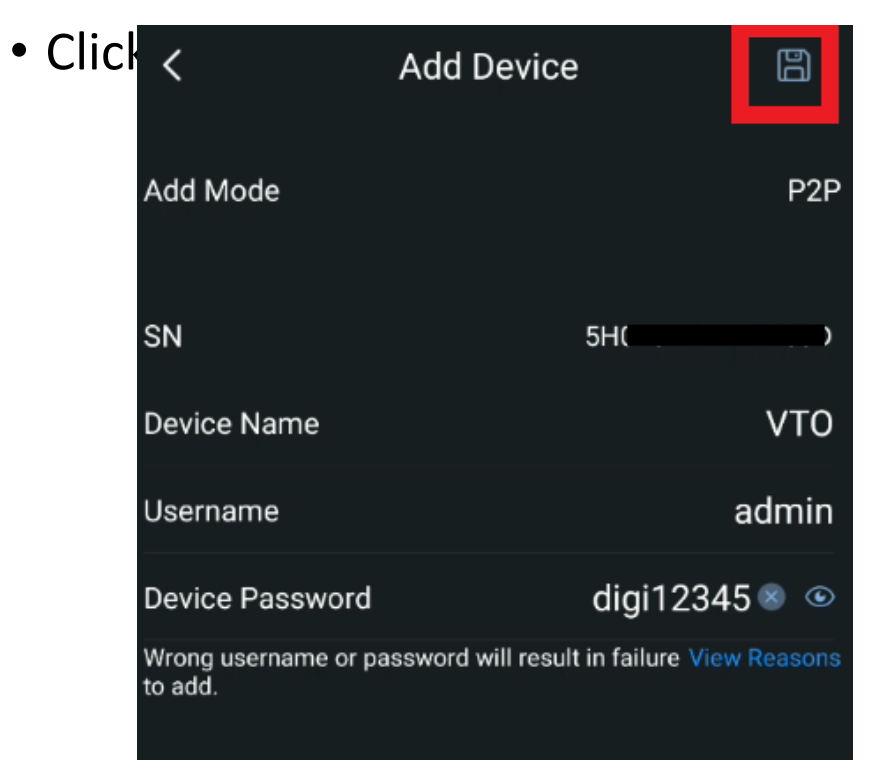

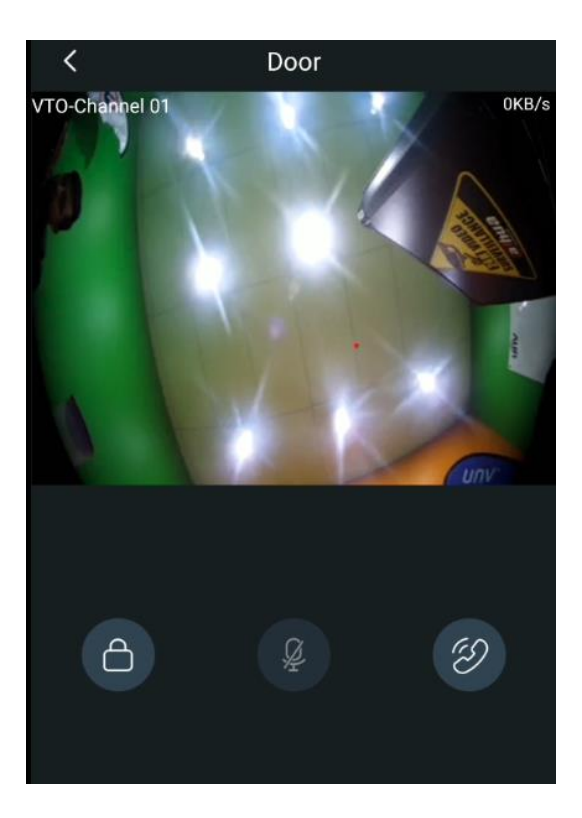

# Subscribe to VTO

- Click Message
- Click Bell icon
- Subscribe to VTO

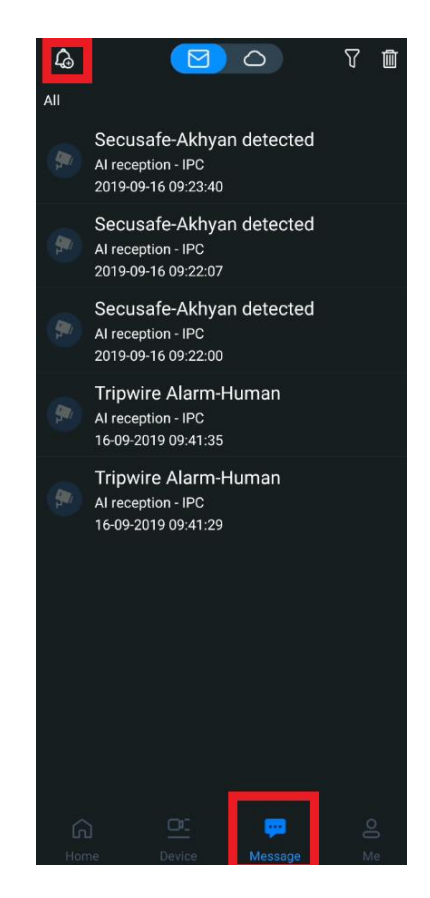

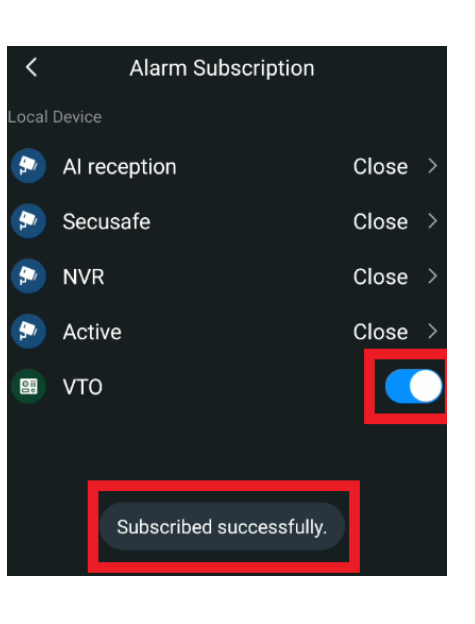

# Mobile App overview

#### • Get call on the app

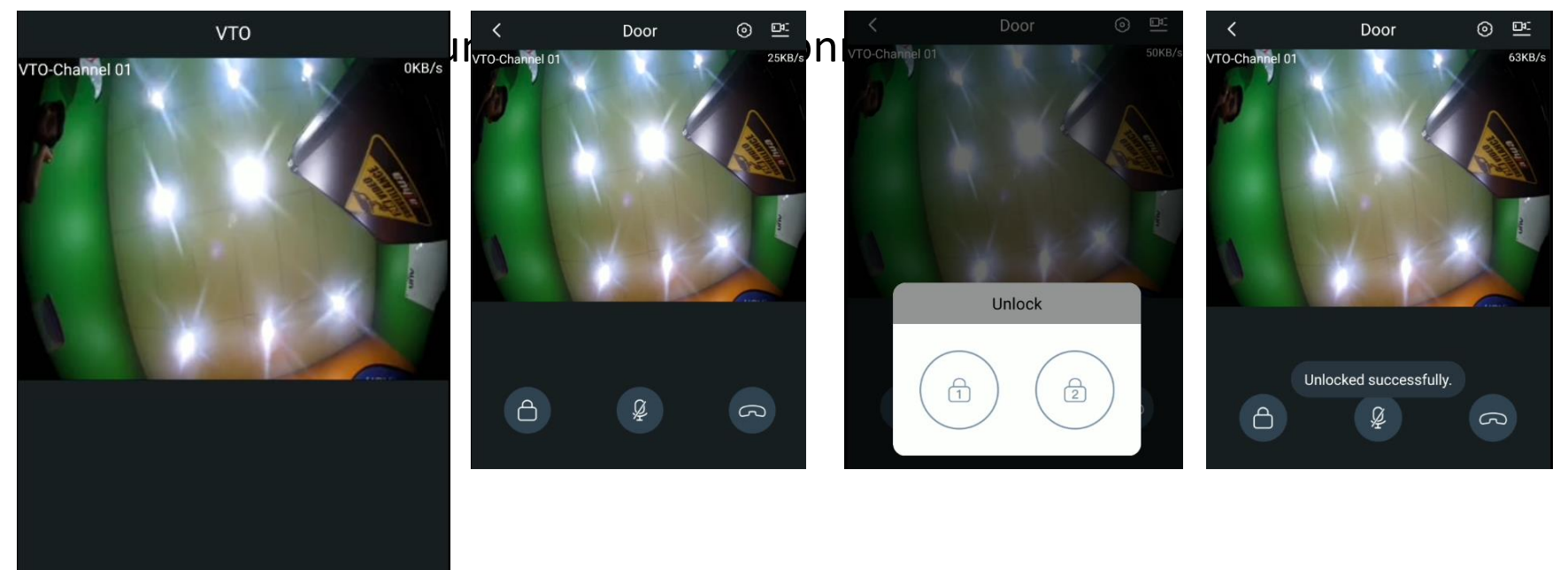

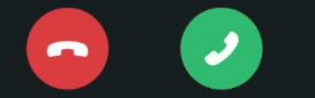